## **How to Batch Access Administrative Transcripts**

PATH: CalCentral Advising Dashboard > Advising Resources Card > Administrative Transcripts - Batch PATH: Campus Solutions > Records and Enrollment> Transcripts> Batch Transcripts> Process **Transcripts** 

This job aid covers the process for pulling the administrative transcripts for a group of students. We will go over the two methods of pulling batch transcripts: 1) Using a population to determine a group of students or 2) entering individual SIDs to collect a group of students.

1. Navigate to CalCentral Advising Dashboard > **Advising Resources Card and** select Administrative **Transcripts – Batch** *OR* From Campus Solutions Main, navigate to Records and Enrollment > Transcripts > Batch Transcripts > Process Transcripts.

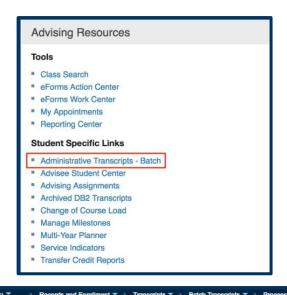

2. If this is your first time accessing a batch of administrative transcripts, you will need to add a new type of report. Select the Add a New Value tab to add the new run control.

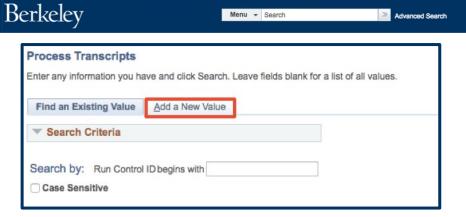

Menu ▼ Search

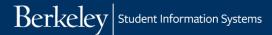

3. Enter the desired information into the Run Control ID field. Enter a name that helps you remember the type of report that you are setting up, for example:

"ALL\_MAJORS\_TRANSCRIPTS".

Select Add.

- Set the Transcript type to UC Administrative Transcript.
- Set the Process Action to Request, Generate and Print.
- 6. One option for selecting students (recommended) is to use Population Selection. Process shown below.
- 7. The other option is picking a set list of students. To do this, select the Use Student Select checkbox, then enter the SID for each student under Empl ID on the left and select the Add a new row

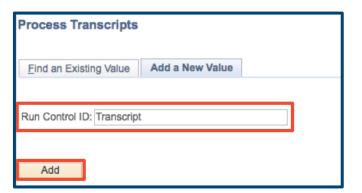

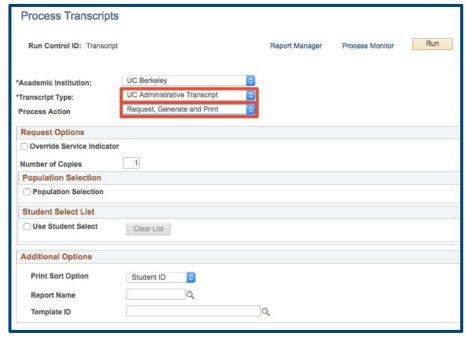

button for each additional student. Process shown below.

## Option 1: Select a group of students using the Population Selection

1. In the Selection Tool dropdown, select either External File or PS Query. In this example, we are using a

. You can use the

Advanced Lookup to search by something other than codes.

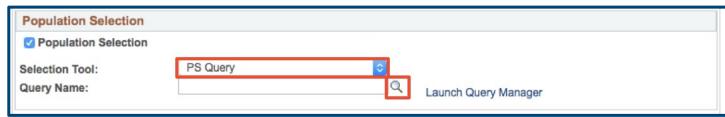

PS Query. We will be asked to search for the Query Name using the lookup icon

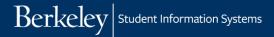

- 2. Select the query you would like to use to find your group of students.
- 3. Use the descriptions as a guide. In this case, we will use Transcripts by CPP and Status by selecting the UC\_TS\_CPP\_STATUS query. This query has the ability to limit the group of students by Term, Career, College, Major/Minor, Level, Terms of Attendance, Academic Standing, Expected Graduation Term, Academic Program Status, and/or GPA range. After selecting the query select on the Edit Prompt link to fill in your criteria.

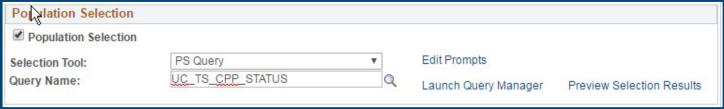

4. After selecting the Query Name, select Run.

## Option 2: Add SIDs to a student list using Student Select List

1. Enter the individual SIDs under Empl ID.

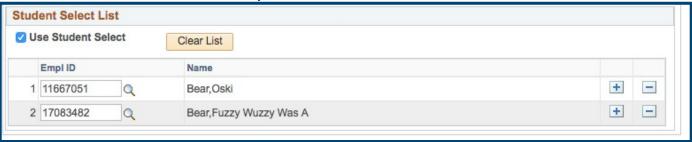

- 2. After selecting the group of students using either of the above options, select Run.
- 3. Make sure the Format for Berkeley Batch Transcript is PDF. Use the dropdown to change it if it is not in that format.

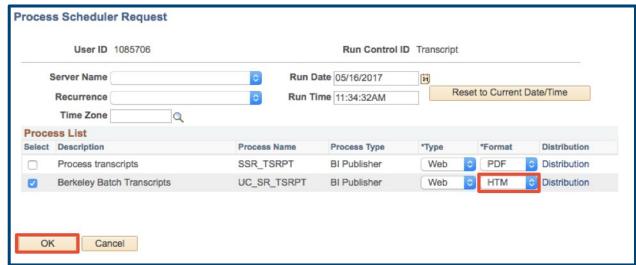

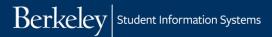

- 4. Then, select Berkeley Batch Transcripts and select OK.
- 5. This brings you back to the Run control page. You will know that the process is running because the **Process Instance** is listed below the **Run** button. Look for the process instance number generation.

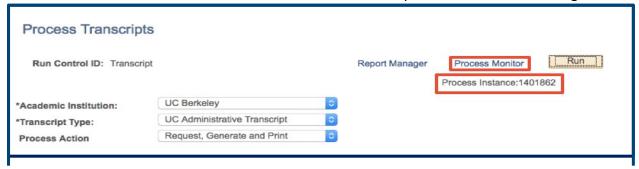

6. You can use the **Process Monitor** link to monitor completion of process:

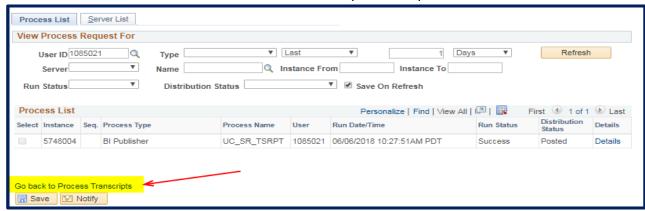

Once the report has successfully posted; use the Go back to Process Transcripts link. Then, select Report Manager. Select the Administration tab.

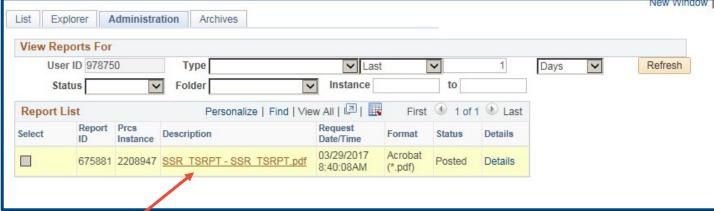

8. Select the SSR\_TSRPT - SSR\_TSRPT.pdf link to pull up the PDF of all the transcripts.

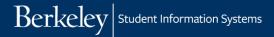

NOTE: This will open in a new tab/window, so make sure that you do not have pop-up blockers on for Campus Solutions (CS).

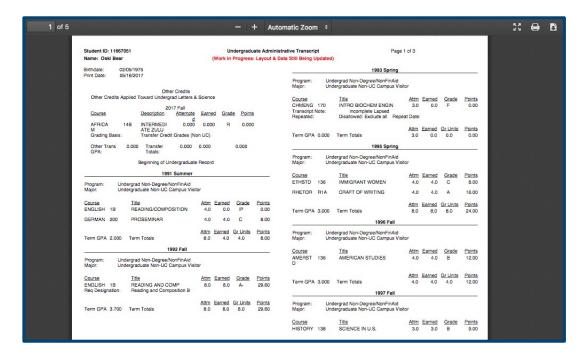

9. The PDF can be downloaded and printed.

**WARNING:** Administrative transcripts are provided for internal administrative usage only. Official transcripts and student usage must be provided by the Registrar's Office.

## **Support:**

For questions or assistance, please contact the SIS Project.

- Call 510-664-9000 (press option 6 to reach SIS support)
- Email: sishelp@berkeley.edu

For additional SIS resources, please visit: sis.berkeley.edu/training